# Translation Imaging Research Facility Centre for Translational Radiographic Imaging

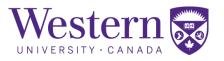

| SOP Number: | 325.02                                               |
|-------------|------------------------------------------------------|
| Title:      | Weight-bearing CT Start-Up, Restart,<br>and Shutdown |

| Revision Chronology |                  |                  |                         |  |  |
|---------------------|------------------|------------------|-------------------------|--|--|
| Version Number      | Effective Date   | Review Date      | Reason for Change       |  |  |
| 325.01              | August 3, 2021   | January 21, 2022 | Initial Version         |  |  |
| 325.02              | January 24, 2022 | January 10, 2023 | Facility Name<br>Change |  |  |
|                     |                  |                  |                         |  |  |
|                     |                  |                  |                         |  |  |
|                     |                  |                  |                         |  |  |
|                     |                  |                  |                         |  |  |
|                     |                  |                  |                         |  |  |
|                     |                  |                  |                         |  |  |
|                     |                  |                  |                         |  |  |
|                     |                  |                  |                         |  |  |
|                     |                  |                  |                         |  |  |

| Director Signature | Date |  |  |
|--------------------|------|--|--|

## Translation Imaging Research Facility Centre for Translational Radiographic Imaging

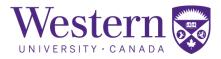

## 1. Scope

This SOP describes the steps to safely start-up, restart, or shutdown the Carestream OnSight 3D Extremity Scanner within the WBCT suite.

### 2. Procedures

#### a. System Start-up Procedure

- Weight-bearing CT System Start-up
  - 1. In the operator area, open the left panel, flip the switch to the "**OFF**" position, then return the switch to the "**ON**" position.
  - 2. Open the right panel and press the power button on the power conversion unit.
  - 3. Press the power button on the PC, located below the power conversion unit, to start the system software.

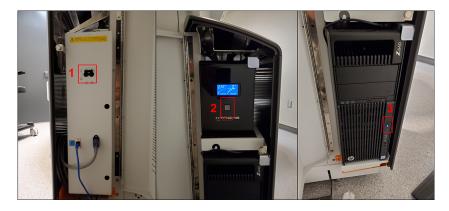

- 4. Log onto the PC using corresponding password to the username on the screen. The passwords are posted on the right side of the WBCT system.
- 5. Login to the WBCT software by entering "robarts" as the username and password.

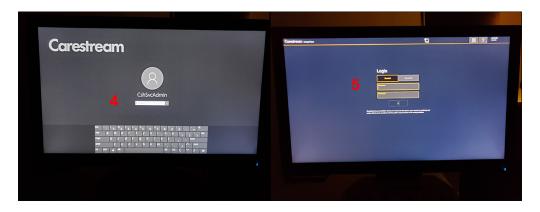

## Translation Imaging Research Facility Centre for Translational Radiographic Imaging

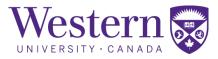

#### b. System Shutdown Procedure

- Weight-bearing CT System Shutdown
  - 6. Click the icon with 3 horizontal lines to display a drop-down menu.
  - 7. Select "Shut down" from the drop-down menu.
  - 8. Confirm system shutdown by clicking the "Shut down" button.

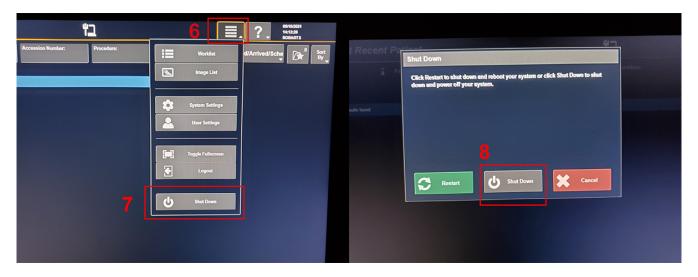

9. Press the power button on the power conversion unit to turn off the system.

### c. Emergency Stop Button Locations

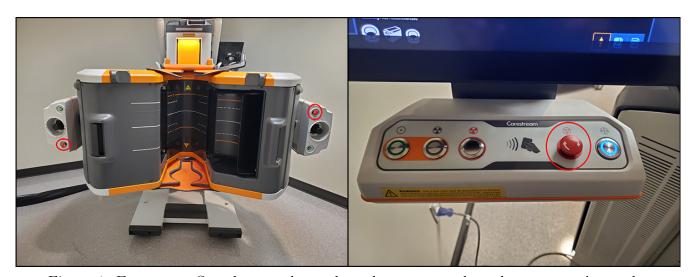

Figure 1: Emergency Stop buttons located on the gantry and on the operators' console.